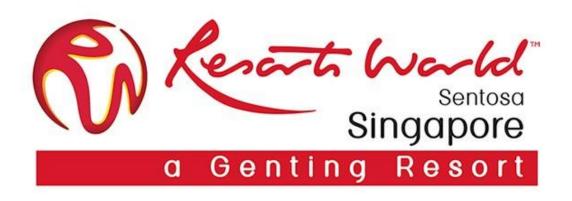

# **E-Invoicing**

## **E-Invoicing**

To create an invoice, access the email containing the PO and click on "Process order" button.

Log-in to your account and view the details of the PO.

Click on "Create invoice" button and select the "Standard Invoice" option.

 $igg(\mathbf{1}igg)$ 

Resorts World at Sentosa Pte Ltd sent a new order

If more than one email address is associated with your organization for PO delivery, then the copy of this purchase order would be sent to them as well.

Your customer sends their orders through Ariba Network. You'll get a FREE Ariba Network standard account to process this order. If you have an account, you can use it and log in now.

7

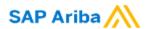

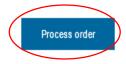

#### Supplier Login

2

| Passwo  | ord |  |  |
|---------|-----|--|--|
| . 30077 |     |  |  |
| Login   | ,   |  |  |

Ariba Network

Purchase Order: EP4295

Create Order Confirmation ▼ € Create Ship Notice Create Invoice Hide | Print ▼ | Download PDF | Export eXML | Download CSV | Resend

Order Detail Order History

Line-Item Debit Memo

Line-Item Debit Memo

m

New to Ariba? Register Now or Learn More

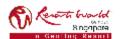

## E-Invoicing – For <u>GST</u> Registered Supplier

Ŋ

Invoice is automatically prepopulated with the PO data. Complete all fields marked with an asterisk and add tax as applicable.

Check on "Tax Category" and click on the dropdown. Select the option with "7% GST/GST Standard". Click 'Add to Included Lines' to apply tax to line items.

For multiple line items, just tick the box on the left.
Uncheck lines which you do not want to invoice. Click on "Next".

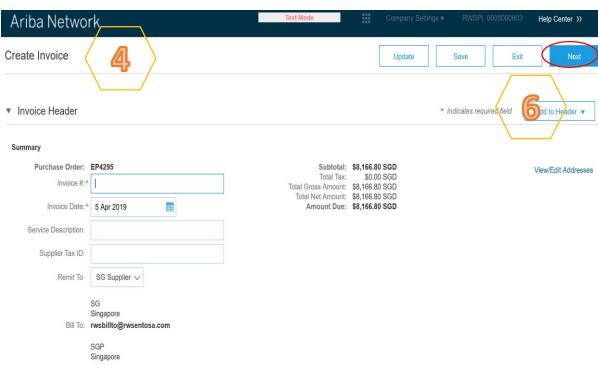

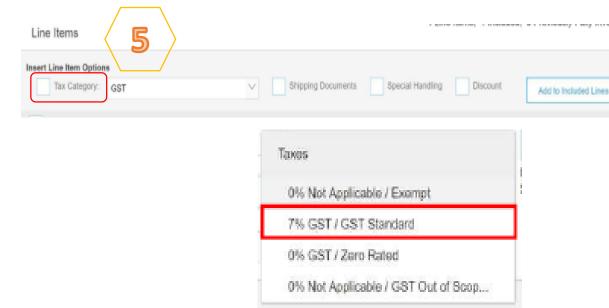

9

#### Note:

Invoice numbers cannot contain leading zeros, lower case letters, dashes, slashes, spaces, periods, or other special characters in the Invoice # field.

## E-Invoicing – For Non-GST Registered Supplier

Ŋ

Invoice is automatically prepopulated with the PO data. Complete all fields marked with an asterisk and add tax as applicable. Check on "Tax Category" and click on the dropdown. Select the option with "0% Not Applicable/GST Out of Scope. Click 'Add to Included Lines' to apply tax to line items.

For multiple line items, just tick the box on the left.
Uncheck lines which you do not want to invoice. Click on "Next".

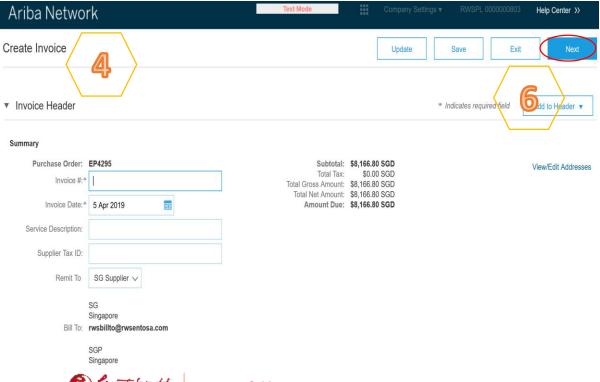

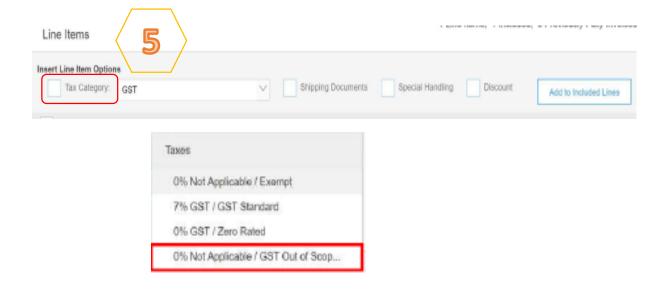

#### Note:

Invoice numbers cannot contain leading zeros, lower case letters, dashes, slashes, spaces, periods, or other special characters in the Invoice # field.

#### E-Invoicing – Review and Submit Invoice

Review your invoice for accuracy on the "Review page". If no changes are needed, click "Submit" to send the invoice to RWS.

Invoice layout for GST Registered Supplier. Invoice layout for Non-GST Registered Supplier.

9

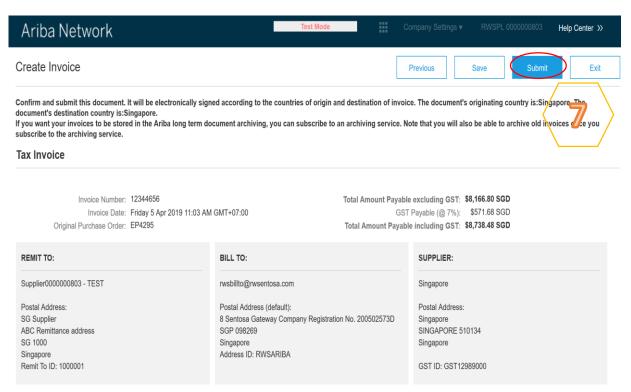

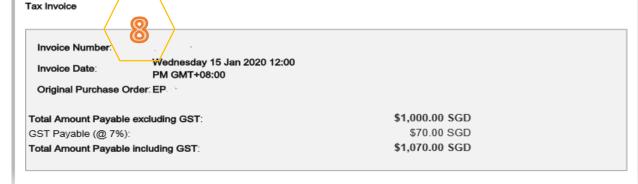

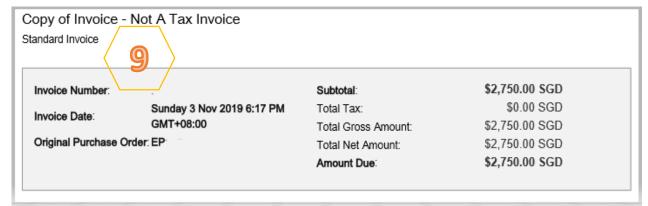

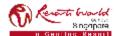

#### **E-Invoicing – Partial Invoicing**

\_

Locate and open the Purchase Order. Partially invoiced PO will be displayed. Note: All previous documents are displayed under "Related Documents".

7

Click on "Create Invoice". Select "Standard Invoice", confirm the Supplier Tax ID and scroll down to line item. Check on "Tax Category" and select the Tax type according. (7% GST/GST Standard <u>OR</u> 0% Not Applicable/GST Out of Scope)

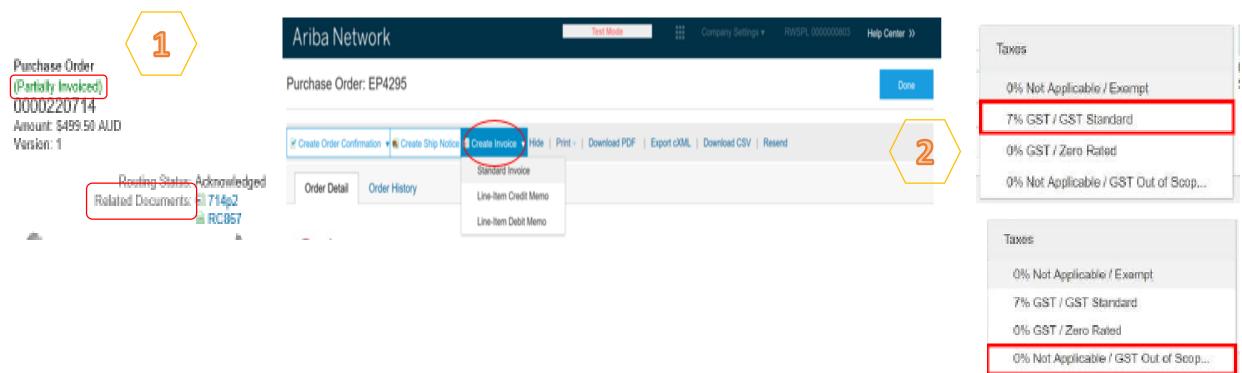

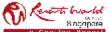

## **E-Invoicing – Partial Invoicing**

Complete line item details by indicating the correct quantities for invoicing. Click on "Update" then click on "Next".

Screen display "Create Invoice" page. Review the details. Click on "previous" if need to amend or click on "Submit" to proceed. Click on "Exit Invoice Creation".

2

Screen will display PO with status "Invoiced" or "Partially Invoiced". Note: "Invoiced" means all items in the original PO has been invoiced. "Partially Invoiced" means there are items still not invoiced in the original PO.

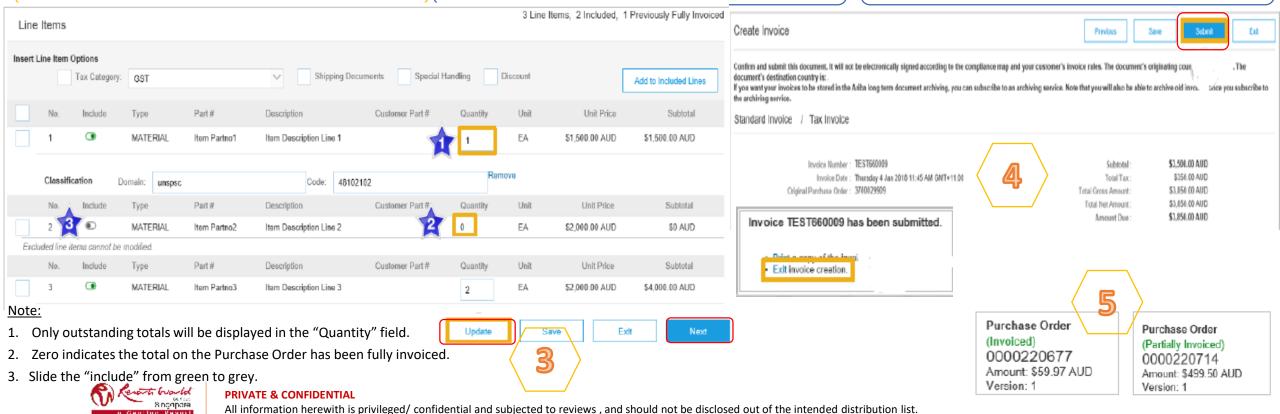

# **E-Invoicing – Adding Comments**

At the "Invoice Header" section, click "Add to Header" and select "Comment".

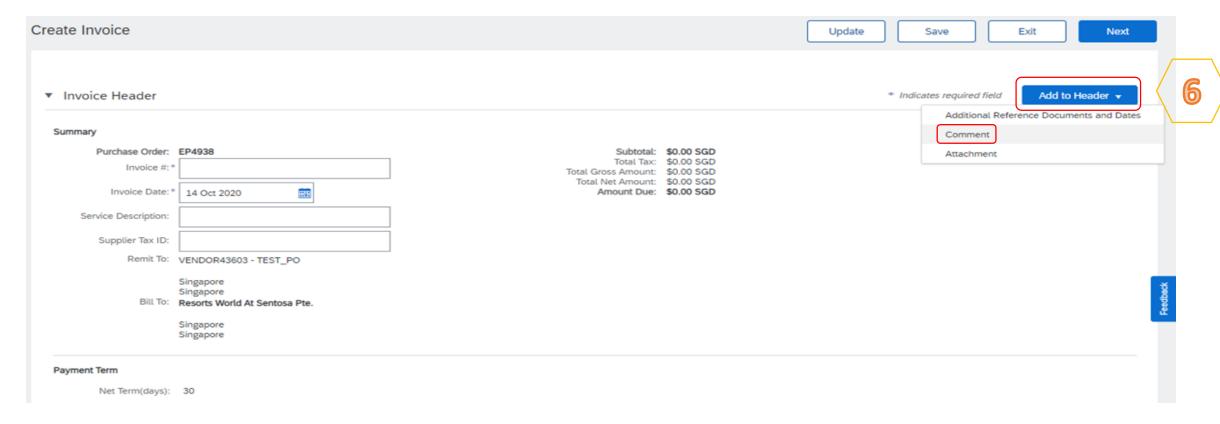

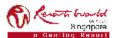

## **E-Invoicing – Adding Comments**

At the "Add Comment" page, scroll down to "Comment" section, input information.

Invoices should indicate:-

- Brief description of services performed,
- For which location/equipment and
- When the service was carried out.

To attach supporting documents (e.g. service report) where applicable.

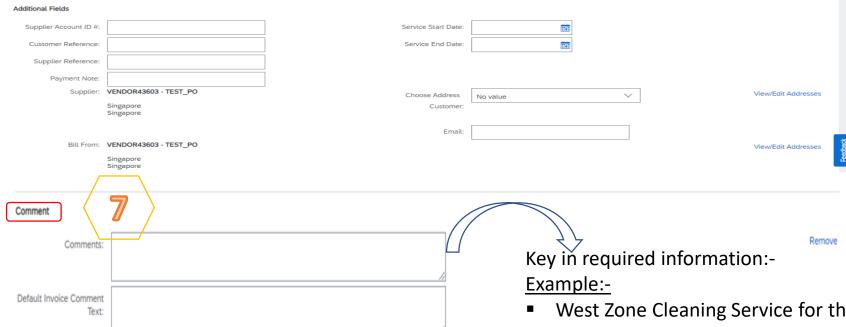

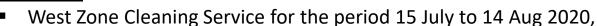

- Casual labour for Wedding Event on 13 Aug 2020,
- Maintenance Services and Parts SOR (Describe the Equipment) in Jul 2020.

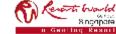

## **Modifying Invoices**

Clicking "Exit" during the invoice creation prompts the User to "Save", "Delete", or "Continue" working on the invoice.

Save your invoice at anytime during invoice creation to work on it later.

7

When ready to resume work on the invoice, Click on "Orders to Invoice".

Note: You can keep draft invoices for up to 7 days.

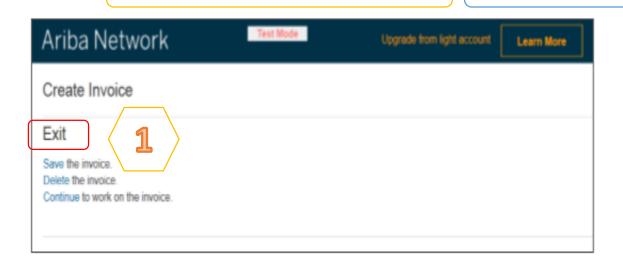

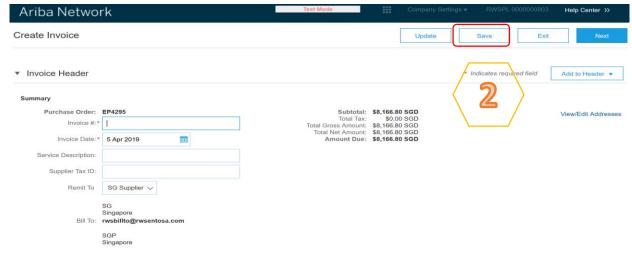

 $\mathbf{c}$ 

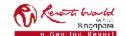

## **Edit and Re-Submit Invoices (Rejected Invoices)**

Invoices can be rejected due to missing information, incorrect information or requested by the Supplier due to Invoicing errors.

7

Locate and open the email indicating that an invoice has been rejected. Open the invoice. The rejection reason is displayed.

Click on "Edit" and "Resubmit". The invoice is displayed. Correct errors, these will usually have a red error message. Finalise.

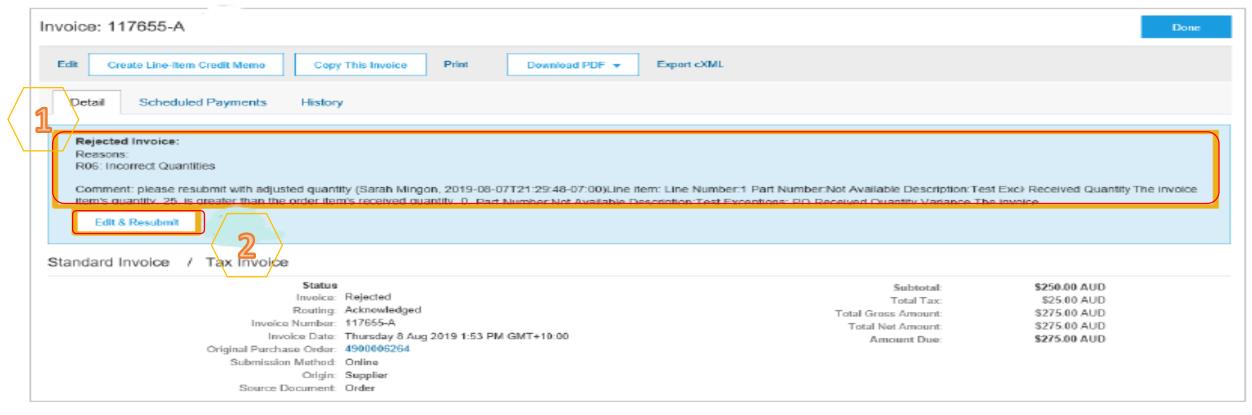

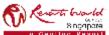

#### **Transaction Status**

| Invoice Status (Status of RWS's action on the Invoice) |                                                                                                    |  |  |  |
|--------------------------------------------------------|----------------------------------------------------------------------------------------------------|--|--|--|
| Sent                                                   | RWS has received the invoice but has not approved or rejected it.                                                                                             |  |  |  |
| Approved                                               | If the invoice doesn't have any errors, RWS approves the invoice for payment, which changes the invoice status to "Approved".                                 |  |  |  |
| Paid                                                   | RWS has indicated that the invoice is paid or in the process of being paid.                                                                                   |  |  |  |
| Rejected                                               | The invoice failed validation on Ariba Network, or RWS rejected the invoice in their invoice processing system. You can edit and resubmit a rejected invoice. |  |  |  |
| Cancelled                                              | You canceled the invoice and can't make any further changes to it.                                                                                            |  |  |  |

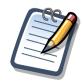

If you configured your Invoice Notifications under "Electronic Invoice Routing Modes", you will receive emails regarding invoice status.

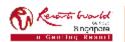

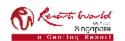

#### **Points to Note**

#### **Contract Invoicing**

Contract invoices are created in the Ariba Network against Contract orders.

Contracted orders are typically when Supplier performs recurring services as defined in a contract, where agreed pricing terms and rates exist and invoices are submitted at regular intervals (i.e. monthly).

When a contract order is published, Supplier will be advised by Resorts World at Sentosa Pte Ltd what the Contract Order number is (e.g C12345).

Take note of the following when creating invoices:

- The tax rate and category must be selected for each invoice.
- Taxes can be added at the header level or at line level.
- Partial invoicing is allowed.

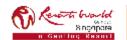

7 Log on to Ariba Network. Click on "Create" 7 Screen displays "Create Contract Invoice: and select "Contract Invoice". Select Customer". Select Customer and click on "Next". Documents v Reports Create ~ Home Messages CREATE Non-PO Invoice Orders, Invoices and Payments All Customers v Last 14 days ▼ Now we're mobile. Contract Invoice Check it out. 0 ... Orders to Invoice Orders that Need Invoices Rejected Invoices Pending More... Attention Approval Ariba Network Help Center >> Create Contract Invoice: Select Customer Cancel Select a customer from the list below and click Next to continue the process. If the customer is not in the list displayed, you can search for them by entering the name in the Customer Name entry field. Customer Name: Search Customer 1 Resorts World at Sentosa Pte Ltd - TEST Cancel

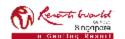

Screen displays "Create Contract Invoice:
Select Customer Contract Site". Select the
"Business Unit Address". Click "Next".

Screen displays "Create Contract Invoice: Select Contract". Click on "Select" to choose the Contract.

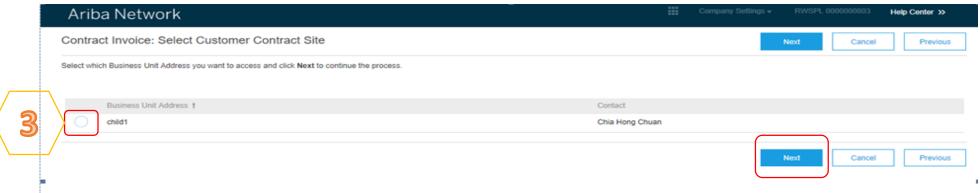

4

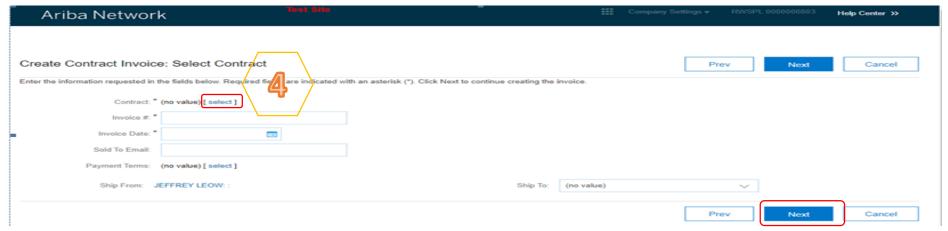

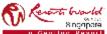

Screen displays "Choose Value for Contract".
Click "Select" for the required contract.

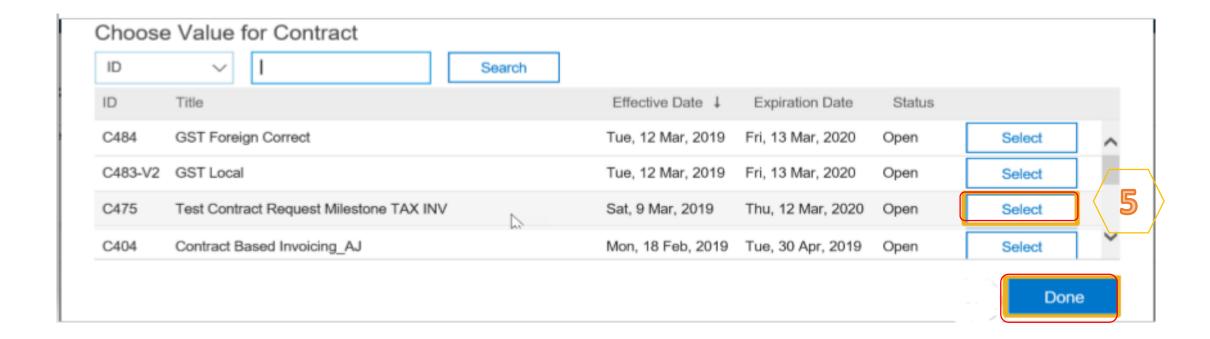

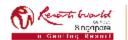

Note: The value of the Contract Invoice is zero, this is due to the items of the contract are yet to be added.

Click on "Add to Header" to add additional information. Select the applicable action, if required. Scroll down to "Supplier VAT".\*

9

Scroll down to "Additional Singapore Specific Fields". Enter the "Tax Invoice Number". 2. Select the check box that says "Accept".

/

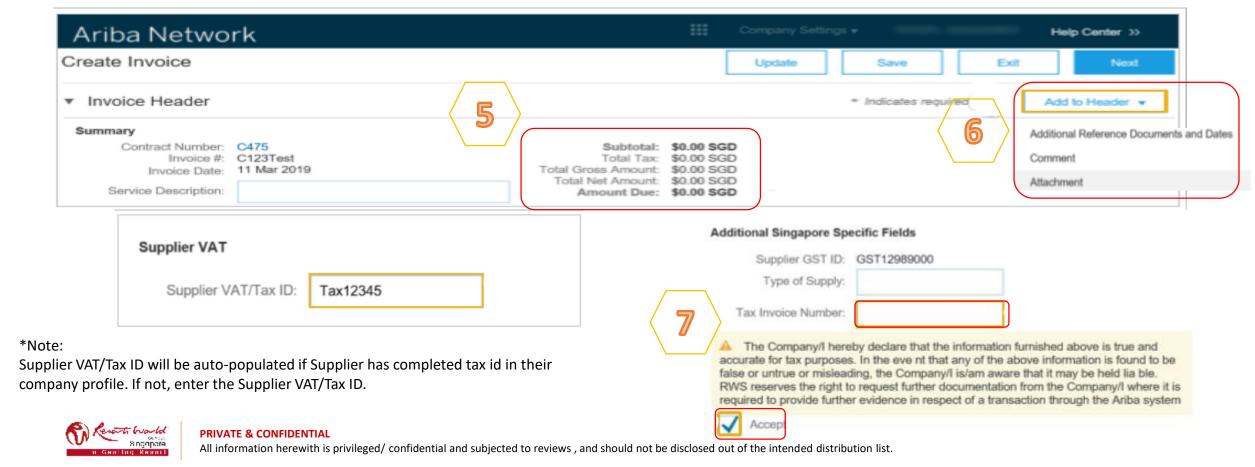

Scroll Down to Line Items. Click "Add Items".

Screen displays "Create Contract Invoice:

Add Contract Item".

All items that are part of the Contract will be displayed. Enter the "Quantity" based on the unit of measure. Click "Add Item". Repeat the above step until all required items are added. Click "Done".

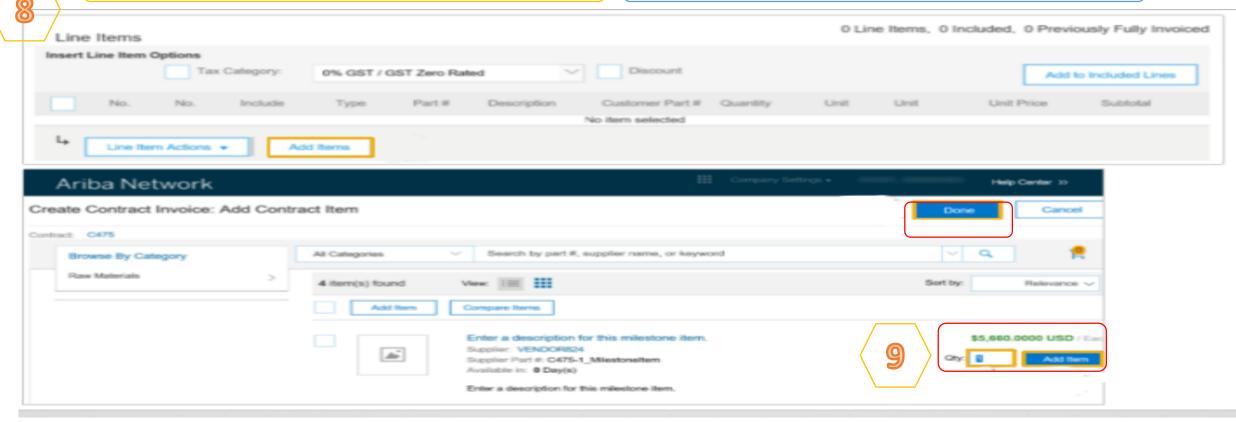

9

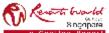

10

Click on the check box for Tax Category. Select the applicable tax value from the drop down list. Click "Add to Included Lines".

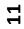

A tax section will open for each item. Confirm or change the tax Category on each item. Click "Next".

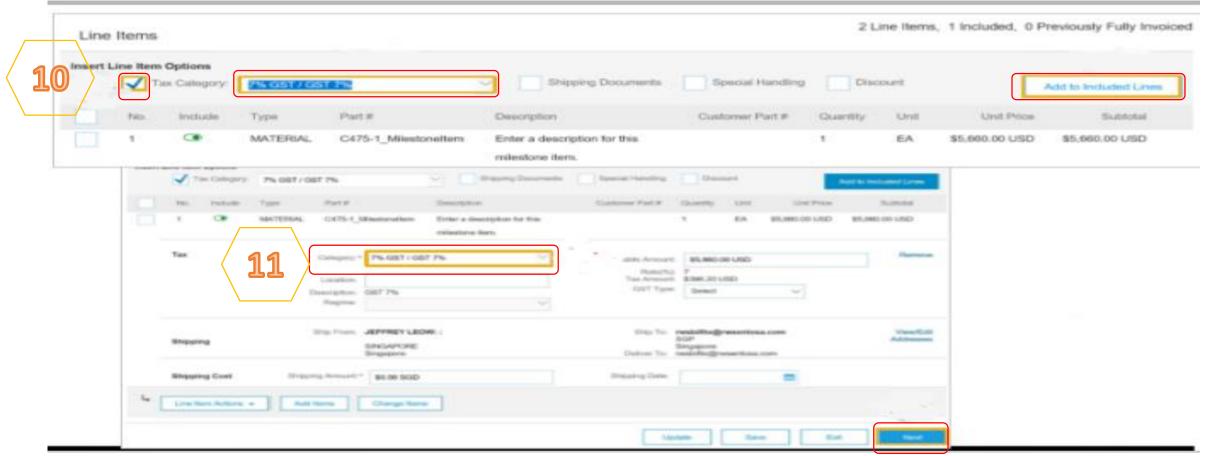

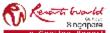

12

Review the Contract Invoice. Click "Submit". Click on "Exit".

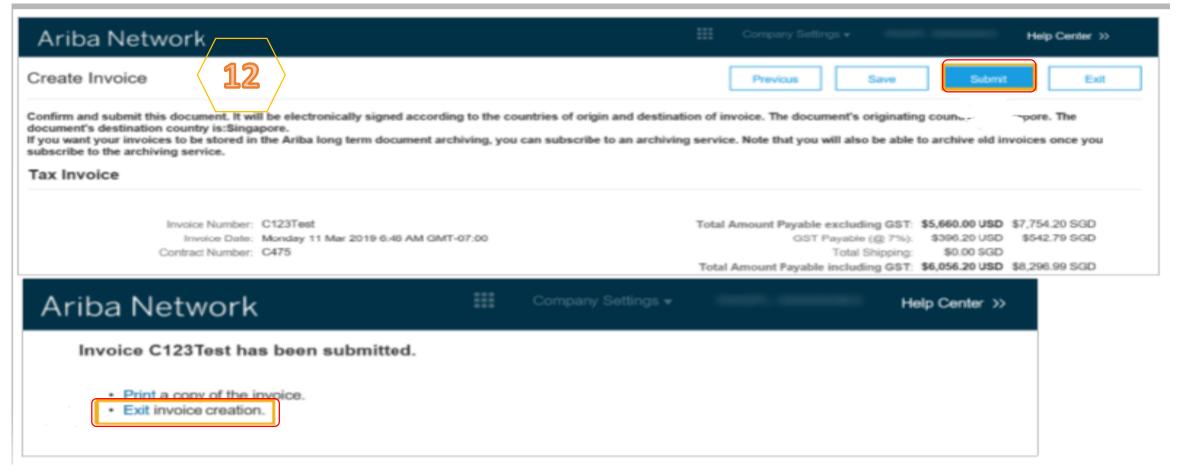

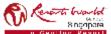

# **Credit Memo**

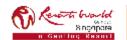

#### **Credit Memo**

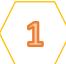

7

To create a Line Item Credit Note for Standard Account, locate the "Invoice Status" email from your mailbox.

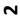

Click on "View Invoice". Screen shows the "Supplier Login" page. Click "Continue" and log in to your account.

From: network\_accounts@ariba.com [mailto:ordersender-prod@ansmtp.ariba.com]

Sent: 16 January 2020 5:41 PM

To: Jonalyn MURILLO

Subject: Approved - Invoice Full - 12345 - to Resorts World at Sentosa Pte Ltd - TEST (ANID: AN01400403926-T) - Notification from Ariba Network

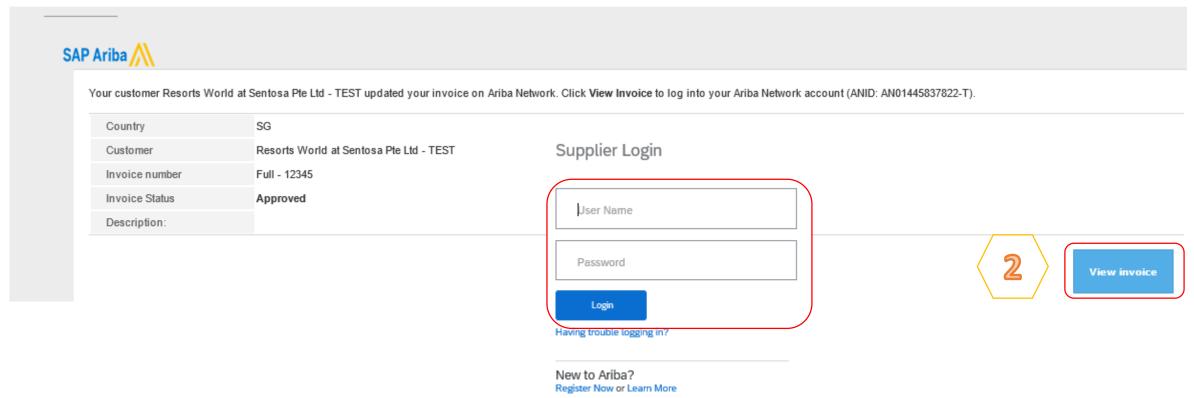

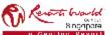

#### **Credit Memo**

The invoice page is displayed. Click on "Create Line-Item Credit Memo".

Note:
Supplier can only create a Line item Credit memo for approved invoices.

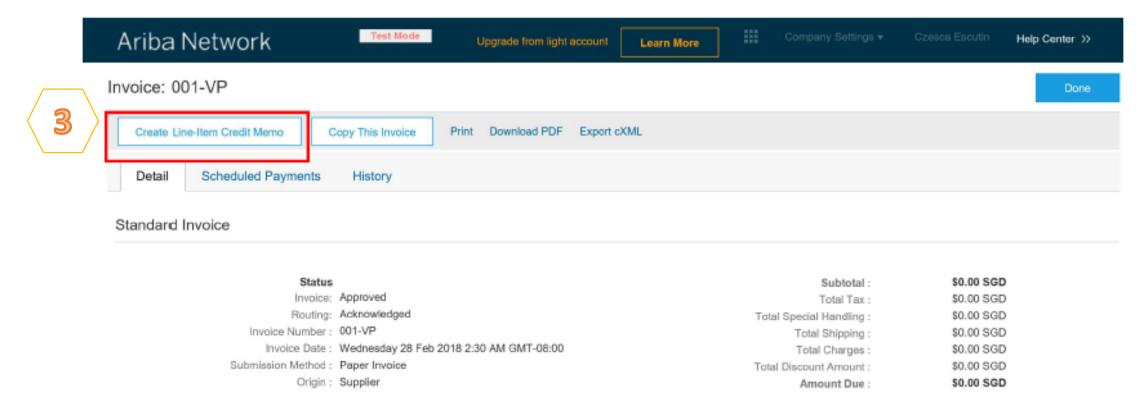

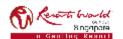

## **Credit Memo – Adjustment on Quantity**

4

Select "Quantity Adjustment". Enter "Credit Memo #". Confirm the "Credit Memo Date". Confirm or enter the "Supplier Tax ID". (Complete all fields with an Asterisks. All other information in the Summary, Tax, Shipping, Special Handling, Discount, and Additional Fields should default.)

Scroll down to locate "Reason for Credit Memo". Enter the "Reason for Credit Memo". Scroll down to "Line items".

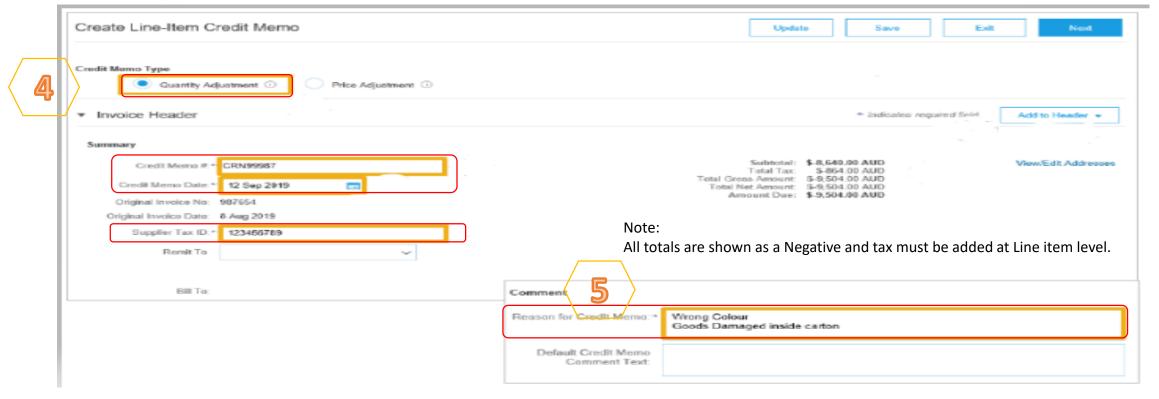

Ω

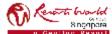

#### **Credit Memo – Adjustment on Quantity**

9

At "Line Items" section, locate and update the "Quantity" of the credit for each item. Remove items that are not required for credit using the "Include" slide bar. Click on "Update" once all items have been actioned based on the Credit. Click on "Next".

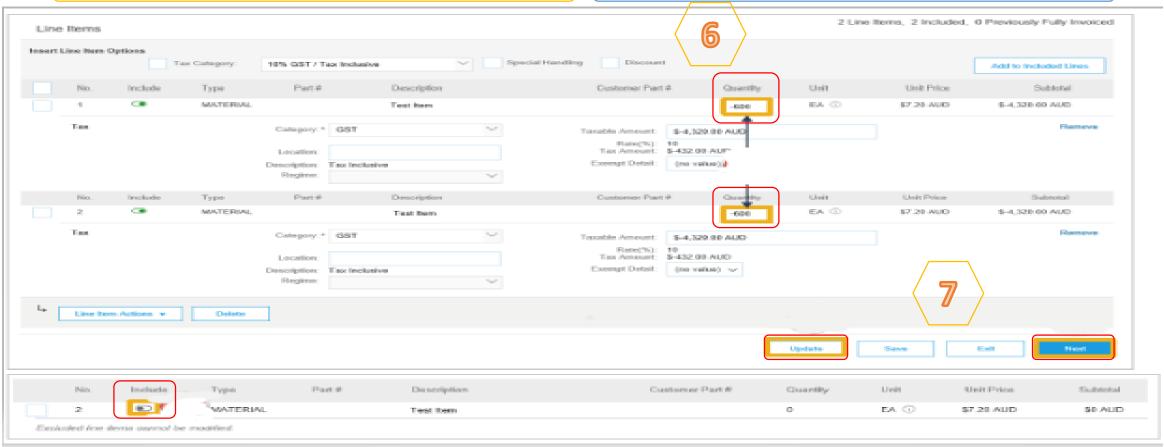

1

#### **Credit Memo – Adjustment on Quantity**

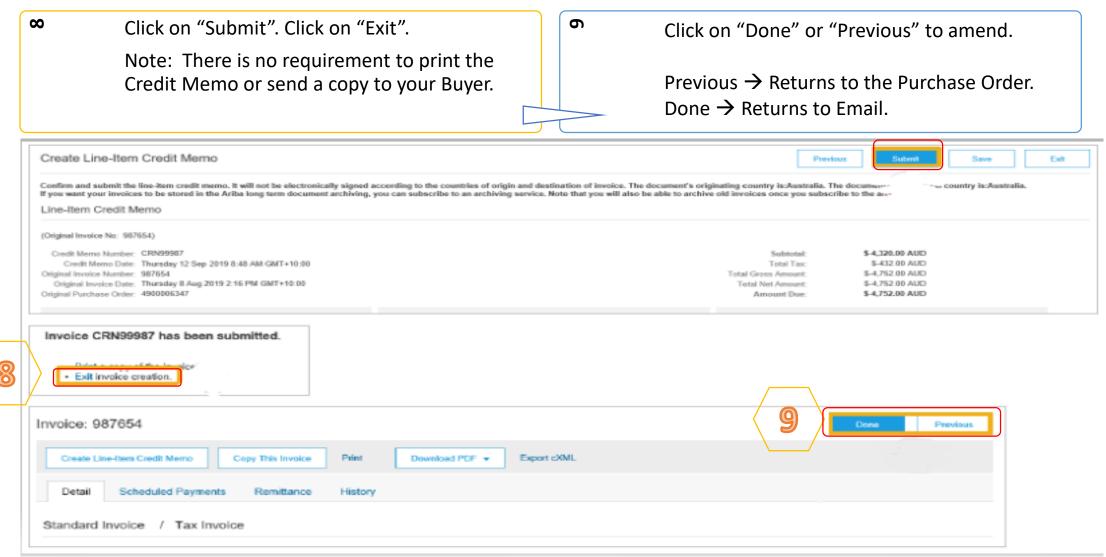

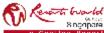

#### **Credit Memo – Adjustment on Price**

4

Select "Price Adjustment" and click "Yes. Enter "Credit Memo #". Confirm the "Credit Memo Date". Confirm or enter the "Supplier Tax ID". (Complete all fields with an Asterisks. All other information in the Summary, Tax, Shipping, Special Handling, Discount, and Additional Fields should default.)

Scroll down to locate "Reason for Credit Memo". Enter the "Reason for Credit Memo". Scroll down to "Line items".

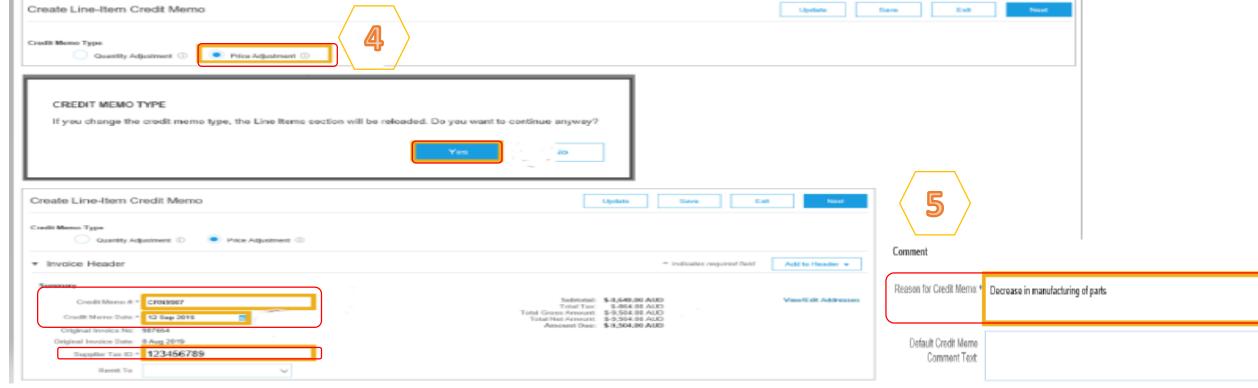

Ω

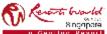

## **Credit Memo – Adjustment on Price**

9

At "Line Items" section, locate and update the "Quantity" of the credit for each item. Locate and update the "Unit Price" for the line item that requires price adjustment. Remove items that are not required for credit using the "Include" slide bar.

Click on "Update" once all items have been actioned based on the Credit. Click on "Next".

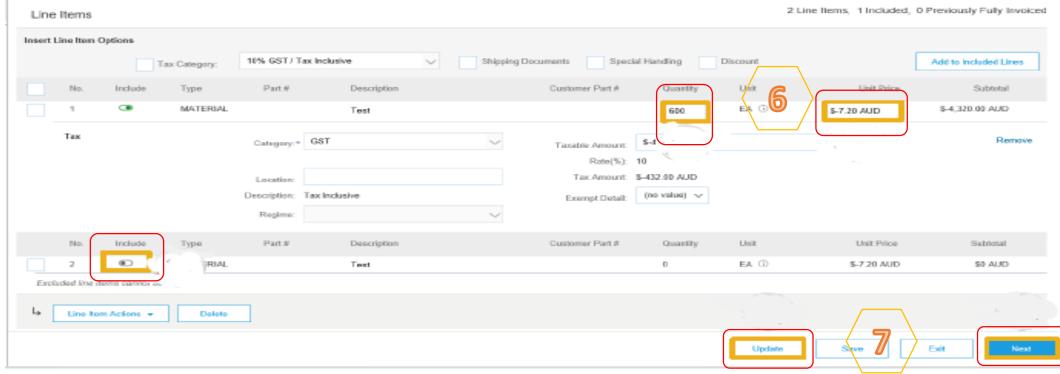

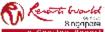

#### **Credit Memo – Adjustment on Price**

 $\infty$ Click on "Submit". Click on "Exit". 9 Click on "Done" or "Previous" to amend. Note: There is no requirement to print the Previous  $\rightarrow$  Returns to the Purchase Order. Credit Memo or send a copy to your Buyer. Done  $\rightarrow$  Returns to Email. Create Line-Item Credit Memo Previous Confirm and submit the line-item credit memo. It will not be electronically signed according to the countries of origin and destination of invoice. The document's originating country is: Australia. ⇒ent's destination country is:Australia If you want your invoices to be stored in the Ariba long term document archiving, you can subscribe to an archiving service. Note that you will also be able to archive old invoices once you subs. rehiving service. Line-Item Credit Memo (Original Invoice No: 987654) \$-4,320.00 AUD Credit Memo Number: CRN9987 Subtotal: \$-432.00 AUD Credit Memo Date: Thursday 12 Sep 2019 9:25 AM GMT+10:00 Total Tax Invoice CRN9987 has been submitted. Print a copy of the invoir Exit invoice creation. Invoice: 987654 Create Line-Item Credit Memo Copy This Invoice Print Download PDF Export cXML Detail Scheduled Payments Remittance History Standard Invoice / Tax Invoice

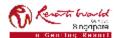